# **Training Quick Start Guide How to Navigate Salesforce**

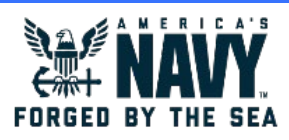

PERS/PAY support will need to access the Service Console to work on cases from Customers. Use the guidance below to familiarize yourself with the screen layout and key drop-down functions. For support accessing the system please refer to the *How to Login and Logout* quick start guide.

### **Part 1: The Homepage**

- **1 System Environment:** Indicates the current environment in which you are operating
- **2 Navigation Bar:** Displays open queues and cases. Displays icons for key functions (outlined in detail below)
- **3 Recently Viewed Cases:** Displays recently viewed cases. You can choose how they are sorted
- **4 Recently Viewed Contacts:** Displays recently viewed contacts. You can choose how they are sorted
- **5** Items to Approve: For PERSPAY Clerks and Supervisors only shows cases requiring approval

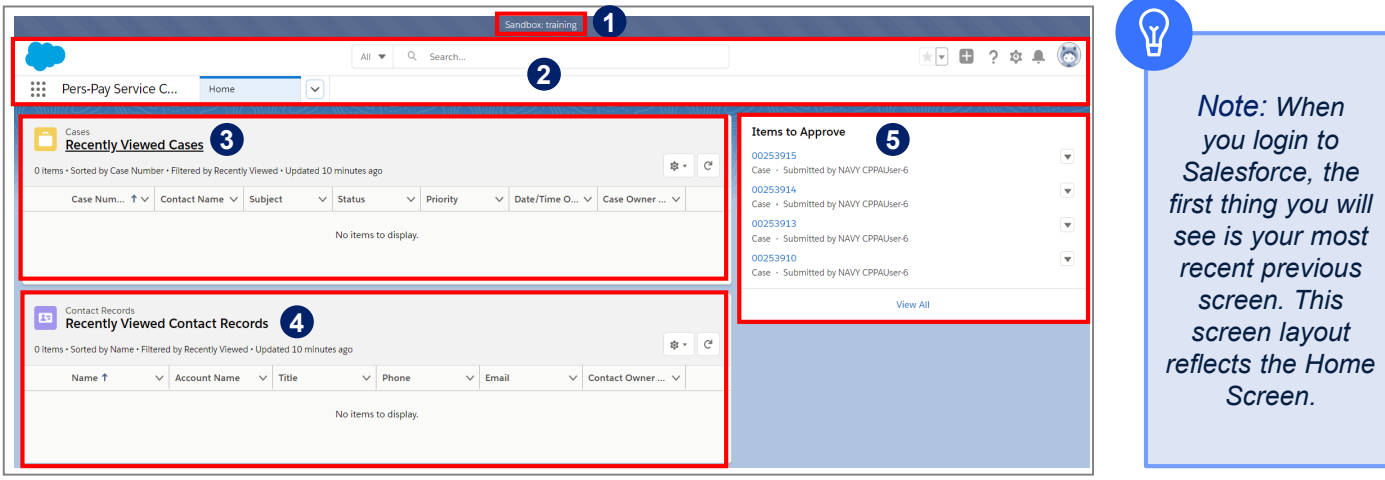

#### **Part 2: The Navigation Bar**

- **App Launcher:** Allows you to view and access other apps within Salesforce (each app contains different features **6** and tabs)
- **7 Navigation Tabs:** Drop-down allows you to switch between views such as Home, Cases, and Contacts
- **8 Case Tabs:** When cases are open they will appear as tabs in the Navigation Bar
- **9 Search:** Drop-down arrow allows you to search specific areas of Salesforce
- **<sup>10</sup> Favorites List:** Drop-down opens user-created list of shortcuts
- **<sup>11</sup> Global Actions:** Drop-down opens a list of actions assigned to the user. Each global action will trigger a pop-out window asking for information from the user in order to execute the action
- **<sup>12</sup> Help:** Accesses resources and training
- **<sup>13</sup> Set Up:** If you have administrator privileges, you can use the setup menu to customize Salesforce further
- **<sup>14</sup> Notifications Bell:** Alerts user regarding tasks assigned or other assigned items
- **15 Avatar:** Accesses user-specific customizations from your profile, including the Log Out function

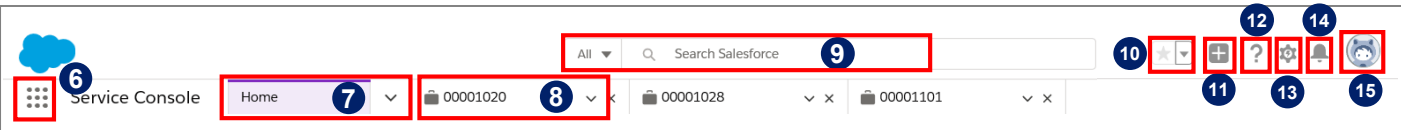

## **Training Quick Start Guide How to Navigate Salesforce**

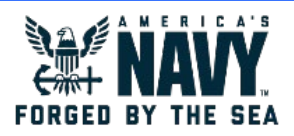

#### **Part 3: Navigating Drop-down Menus**

The image below displays the full Navigation Bar. Key items 7, 8, 12, and 16 have been expanded into their corresponding drop-down menus with letters to highlight additional functionality.

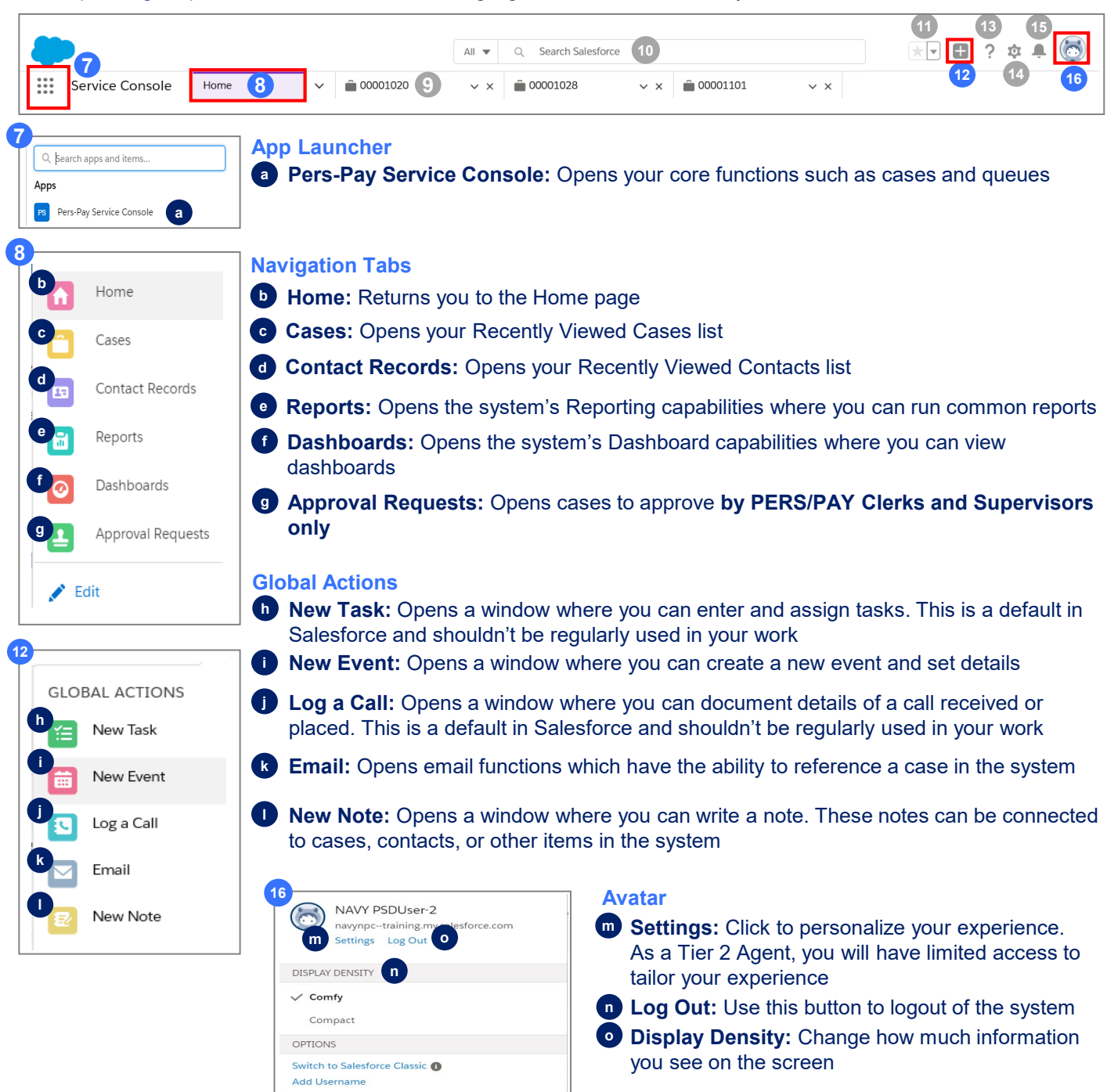